**Special Applications** Special Applications let you choose specific ports to be open for specific applications to work properly with the Network Address Translation (NAT) feature of the Router.

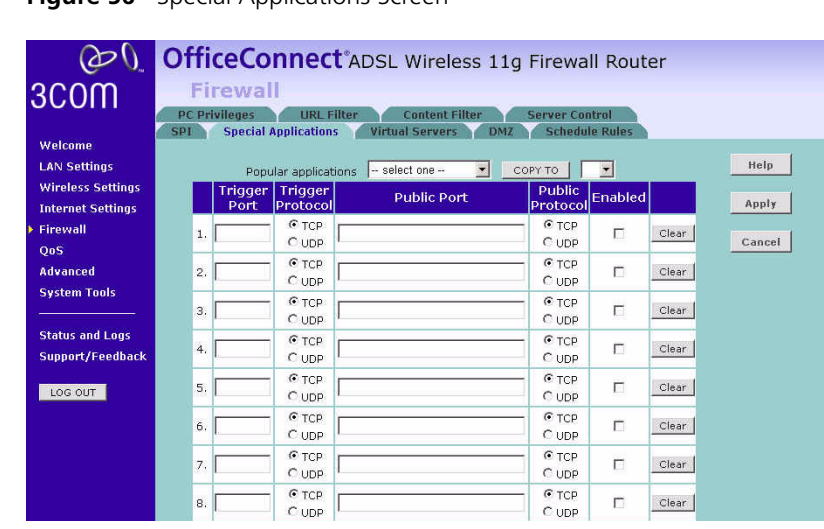

### **Figure 56** Special Applications Screen

A list of popular applications has been included to choose from. Select your application from the *Popular Applications* drop-down menu. Then select the row that you want to copy the settings to from the *Copy To* drop-down menu, and click *Copy To*. The settings will be transferred to the row that you specified. Click *Apply* to save the setting for that application.

If your application is not listed, you will need to check with the application vendor to determine which ports need to be configured. You can manually enter the port information into the Router.

To manually enter the port information:

- **1** Specify the trigger port (the one used by the application when it is initialized) in the *Trigger Port* column, and specify whether the trigger is TCP or UDP.
- **2** Specify the Public Ports used by the application, that will need to be opened up in the firewall for the application to work properly. Also specify whether these ports are TCP or UDP.
- **3** Check the *Enabled* checkbox, then click *Apply.*

**Virtual Servers** The Virtual servers feature allows you to route external (Internet) calls for services such as a web server (port 80), FTP server (Port 21), or other applications through your Router to your internal network. Since your internal computers are protected by a firewall, machines from the Internet cannot get to them because they cannot be 'seen'.

> If you need to configure the Virtual Server function for a specific application, you will need to contact the application vendor to find out which port settings you need.

The maximum number of virtual servers that can be configured is 20.

|                                                      | OfficeConnect <sup>®</sup> ADSL Wireless 11g Firewall Router                                                                                                    |                                 |                                       |                                        |                                        |                       |         |       |               |  |  |  |
|------------------------------------------------------|----------------------------------------------------------------------------------------------------|---------------------------------|---------------------------------------|----------------------------------------|----------------------------------------|-----------------------|---------|-------|---------------|--|--|--|
| 3COM                                                 |                                                                                                    | Firewall                        |                                       |                                        |                                        |                       |         |       |               |  |  |  |
| Welcome<br><b>LAN Settings</b>                       | <b>PC Privileges</b><br><b>URL Filter</b><br><b>Content Filter</b><br><b>Server Control</b><br><b>Special Applications</b><br><b>SPT</b><br><b>Virtual Servers</b><br><b>Schedule Rules</b><br><b>DMZ</b><br>-- select one -- |                                 |                                       |                                        |                                        |                       |         |       |               |  |  |  |
| <b>Wireless Settings</b><br><b>Internet Settings</b> |                                                                                                    | <b>LAN IP</b><br><b>Address</b> | Popular servers<br><b>Description</b> | Protocol<br>Type                       | $\overline{\mathbf{z}}$<br>LAN<br>Port | Add<br>Public<br>Port | Enabled |       | Help<br>Apply |  |  |  |
| <b>Firewall</b><br><b>QoS</b>                        | $\mathbf{1}$                                                                                                    | 192.168.1.                      |                                       | TCP<br>$\blacktriangledown$            |                                        |                       | П       | Clear | Cancel        |  |  |  |
| <b>Advanced</b>                                      | 2                                                                                                    | 192.168.1.                      |                                       | TCP<br>$\overline{z}$                  |                                        |                       | г       | Clear |               |  |  |  |
| <b>System Tools</b>                                  | з                                                                                                    | 192.168.1.                      |                                       | $\blacksquare$<br>TCP                  |                                        |                       | п       | Clear |               |  |  |  |
| <b>Status and Logs</b>                               | $\overline{4}$                                                                                                    | 192.168.1.                      |                                       | ×<br>TCP                               |                                        |                       | П       | Clear |               |  |  |  |
| Support/Feedback                                     | 5                                                                                                    | 192.168.1.                      |                                       | TCP<br>$\overline{\phantom{a}}$        |                                        |                       | п       | Clear |               |  |  |  |
| LOG OUT                                              | 6                                                                                                    | 192.168.1.                      |                                       | TCP<br>×                               |                                        |                       | п       | Clear |               |  |  |  |
|                                                      | $\overline{7}$                                                                                                    | 192.168.1.                      |                                       | $\overline{\mathcal{C}}$<br>TCP        |                                        |                       | П       | Clear |               |  |  |  |
|                                                      | 8                                                                                                    | 192.168.1.                      |                                       | $\overline{\phantom{a}}$<br><b>TCP</b> |                                        |                       | п       | Clear |               |  |  |  |

**Figure 57** Virtual Servers Screen

A list of popular servers has been included to choose from. Select the server from the *Popular servers* drop-down menu. Then click *Add*, your selection will be added to the table.

If the server that you want to use is not listed in the drop-down menu, you can manually add the virtual server to the table.

To manually configure your virtual servers:

- **1** Enter the IP address, and the description in the spaces provided for the internal machine.
- **2** Select the protocol type (TCP, UDP, or both TCP and UDP) from the drop-down menu.
- **3** Specify the public port that will be seen by clients on the Internet, and the LAN port which the traffic will be routed to.
- **4** You can enable or disable each Virtual Server entry by checking or unchecking the appropriate *Enabled* checkbox.
- **5** Click *Apply* to save the changes for each Virtual Server entry.
- **DMZ** If you have a client PC that cannot run an Internet application properly from behind the firewall, you can open the client up to unrestricted two-way Internet access. This may be necessary if the NAT feature is causing problems with an application such as a game or video conferencing application.

|                          |                         | <b>PC Privileges</b> |                          | <b>URL Filter</b>                     |     | <b>Content Filter</b><br><b>Server Control</b>         |        |
|--------------------------|-------------------------|----------------------|--------------------------|---------------------------------------|-----|--------------------------------------------------------|--------|
| Welcome                  | <b>SPI</b>              |                      |                          | <b>Special Applications</b>           |     | <b>Virtual Servers</b><br>DMZ<br><b>Schedule Rules</b> |        |
| <b>LAN Settings</b>      |                         | $1-to-1$ NAT         |                          |                                       |     |                                                        | Help   |
| <b>Wireless Settings</b> |                         |                      | F Enable 1-to-1 NAT      |                                       |     |                                                        |        |
| <b>Internet Settings</b> |                         |                      |                          |                                       |     |                                                        | Apply  |
| <b>Firewall</b>          |                         |                      |                          | <b>IP Address of Virtual DMZ Host</b> |     |                                                        |        |
| QoS                      |                         |                      | <b>Public IP Address</b> |                                       |     | <b>Client PC IP Address</b>                            | Cancel |
| <b>Advanced</b>          | $\mathbf{1}$            | 0.0.0.0              |                          |                                       |     | 192.168.1.0                                            |        |
| <b>System Tools</b>      | $\overline{2}$          | 10                   | ю                        | lo.                                   | .lo | 192.168.1.0                                            |        |
|                          | $\overline{\mathbf{3}}$ | Įо                   | .lo                      | .lo                                   | .Jo | 192.168.1.0                                            |        |
| <b>Status and Logs</b>   | $\overline{4}$          | Įо                   | .lo                      | .lo                                   | .Jo | 192.168.1.0                                            |        |
| Support/Feedback         | 5                       | ю                    | ю                        | .lo                                   | .Jo | 192.168.1.0                                            |        |
| LOG OUT                  | 6                       | ю                    | lo.                      | .lo                                   | .lo | 192.168.1.0                                            |        |
|                          | $\overline{7}$          | Įо                   | .jo                      | .lo                                   | .Jo | 192.168.1.0                                            |        |
|                          | 8                       | Įо                   | .lo                      | .lo                                   | .Jo | 192.168.1.0                                            |        |

**Figure 58** DMZ Screen

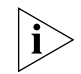

*Use this feature on a temporary basis. The computer in the DMZ is not protected from hacker attacks.* 

To put a computer in the DMZ:

- **1** Check the *Enable 1-to-1 NAT* checkbox.
- **2** Enter the last digits of the LAN IP address in the *Client PC IP Address* field. Enter the IP address (if known) that will be accessing the DMZ PC into the *Public IP Address* field, so that only the computer on the Internet at this address can access the DMZ PC without firewall protection. If the IP address is not known, or if more than one PC on the Internet will need to access the DMZ PC, then set the *Public IP Address* to *0.0.0.0*.
- **3** Click *Apply*.

**Schedule Rule** The Router can be configured to restrict access to the Internet, email or other network services at specific days and times. Define the time in this page, and define the rules in the *PC Privileges* page (see page 75).

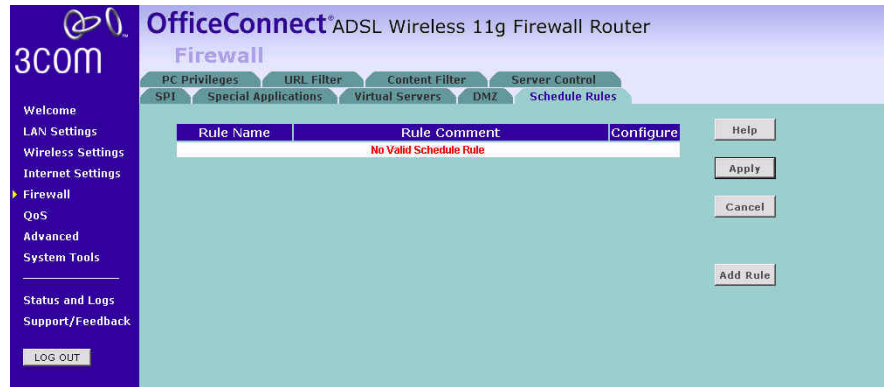

**Figure 59** Schedule Rule Screen

**1** Click *Add Rule* to add a schedule rule (a screen similar to **Figure 60** will appear).

#### **Figure 60** Add Schedule Rule Screen

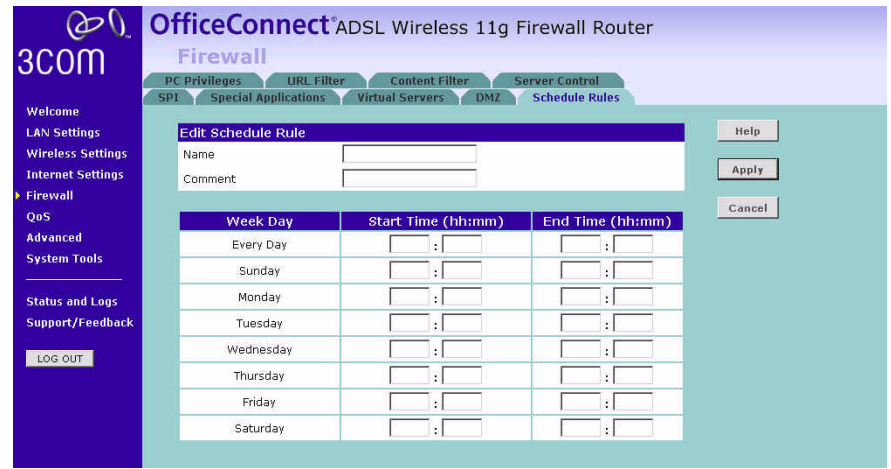

- **2** Enter a name and comment for the schedule rule in the *Name* and *Comment* fields.
- **3** Specify the schedule rules for the required days and times note that all times should be in 24 hour format.
- **4** Click *Apply*.

**PC Privileges** The Router can be configured to restrict access to the Internet, email or other network services at specific days and times. Restriction can be set for a single computer, a range of computers, or multiple computers.

You can define the traffic type permitted or not-permitted to the Internet.

**Figure 61** PC Privileges Screen

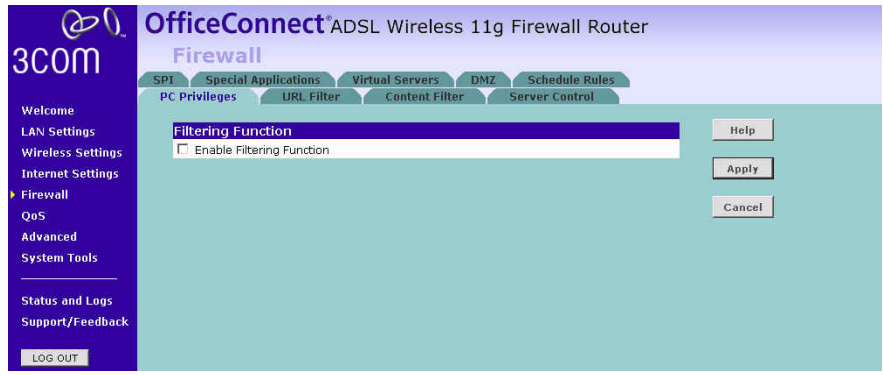

To edit or delete specific existing filtering rules, click on *Edit* or *Delete* for the appropriate filtering rule.

To configure a new filtering rule:

- **1** Check the *Enable Filtering Function* checkbox.
- **2** Click *Add PC* (a screen similar to **Figure 62** will appear).

**Figure 62** PC Privileges Add PC Screen

| Welcome                  |                                 |                                           |                 |
|--------------------------|---------------------------------|-------------------------------------------|-----------------|
| <b>LAN Settings</b>      | <b>Restricted Client PC</b>     |                                           |                 |
| <b>Wireless Settings</b> | Client PC Description           |                                           |                 |
| <b>Internet Settings</b> | Client PC IP Address 192.168.1. |                                           |                 |
| Firewall                 |                                 | $\sim$                                    |                 |
| <b>QoS</b>               | <b>Service Name</b>             | <b>Detail Description</b>                 | <b>Bypass</b>   |
| <b>Advanced</b>          | Bypass URL Filter               | HTTP (Ref. URL Filter Page)               | п               |
| <b>System Tools</b>      | <b>Bypass Content Filter</b>    | HTTP (Ref. Content Filter Page)           | п               |
|                          |                                 |                                           |                 |
| <b>Status and Logs</b>   | <b>Service Name</b>             | <b>Detail Description</b>                 | <b>Blocking</b> |
| Support/Feedback         | <b>WWW</b>                      | HTTP, TCP Port 80, 3128, 8000, 8080, 8001 | г               |
|                          | E-mail Sending                  | SMTP, TCP Port 25                         | п               |
| LOG OUT                  | News Forums                     | NNTP, TCP Port 119                        | г               |
|                          | E-mail Receiving                | POP3, TCP Port 110                        | п               |
|                          | Secure HTTP                     | HTTPS, TCP Port 443                       | г               |
|                          | File Transfer                   | FTP. TCP Port 21                          | г               |
|                          | <b>Telnet Service</b>           | TCP Port 23                               | г               |
|                          | NetMeeting                      | H.323, TCP Port 1720                      | п               |
|                          | DNS.                            | UDP Port 53                               | г               |
|                          | <b>SNMP</b>                     | UDP Port 161, 162                         | г               |
|                          | VPN-PPTP                        | <b>TCP Port 1723</b>                      | г               |

- **3** Enter a description in the *Client PC Description* field, and the IP address or IP address range into the *Client PC IP Address* fields.
- **4** To bypass the URL Filter and Content Filter, check the corresponding *Bypass* checkbox.
- **5** Select the services to be blocked. A list of popular services is given on this screen, to block a particular service, check the appropriate *Blocking* checkbox.

If the service to be restricted is not listed here, you can enter a custom range of ports at the bottom of the page, under *User Defined Blocked Ports.*

**6** If you want the restriction to apply only at certain times, select the schedule rule to apply from the *Schedule Rule* drop-down menu.

Note that schedule rules are defined on the Schedule Rules screen (see  $page\,74$ ).

**7** Click *Apply* to add the settings.

**URL Filter** To configure the URL filter feature, use the table on the URL Filter screen to specify the Web sites (www.somesite.com) and/or keywords you want to filter on your network.

> For example, entering a keyword of *xxx* would block access to any URL that contains the string *xxx*.

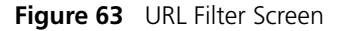

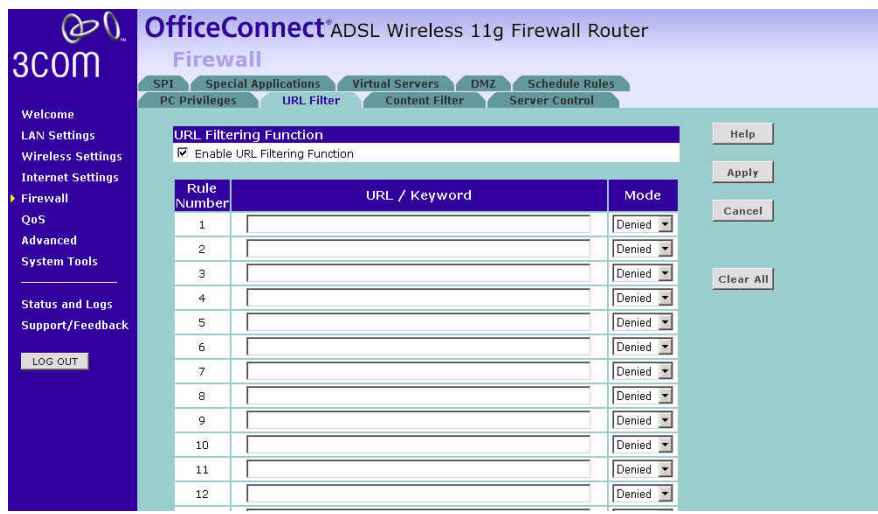

- **1** Check the *Enable URL Filtering Function* checkbox.
- **2** Enter the URL address or keywords in the *URL/Keyword* field.
- **3** Select *Denied or Allowed* from the *Mode* drop-down menu.

To complete this configuration, you will need to create or modify the filtering rule in the PC Privileges screen (see page 75).

From the *PC Privileges Add PC* screen (Figure 62), if you check the two options: *Bypass URL Filter*, and *Bypass Content Filter*, then the Web sites and keywords defined in this page will not be filtered out.

# **Content Filter**

You can use the list on the Content Filter page to specify the type of content that you want to filter out.

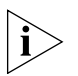

*The Router comes with a 14-day free trial of the 3Com Content Filter Service (3CSBCFS). To activate the 14-day free trial of the service, you must first register your Router at www.3com.com. To continue using the service after the trial period, you must purchase the 12-month subscription license.*

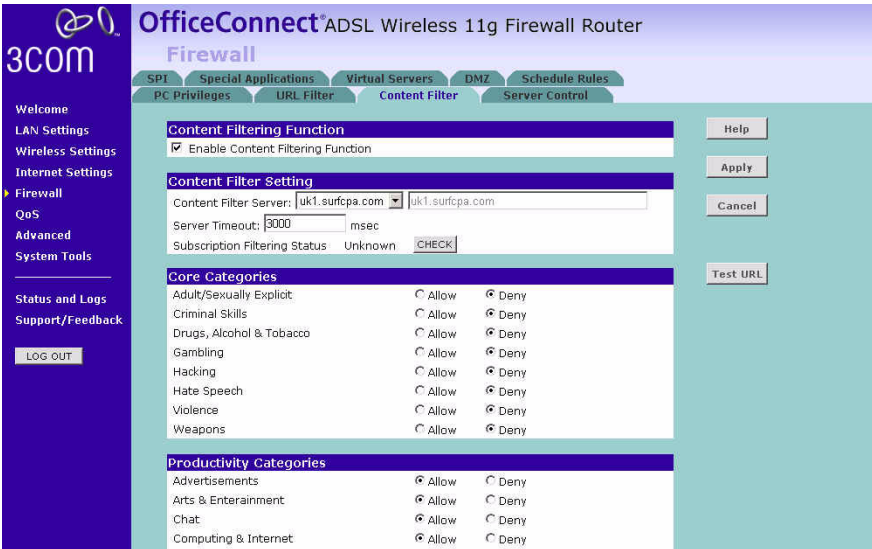

**Figure 64** Content Filter Screen

To configure the Content Filter feature:

- **1** Check the *Enable Content Filtering Function* checkbox.
- **2** Select the server that you want to use from the *Content Filter Server* drop-down menu. If the server you want to use is not listed, enter the server address manually.
- **3** Define the time in the *Server Timeout* field (the default value is 3000ms). If the Content Filter Server does not respond within this time period, the Router will use the default content filter rule. The default rule is either *Allow* or *Deny None of the above (Uncategorized URL)*. You can configure this rule at the bottom of the Content Filter page.
- **4** If you are not sure about your subscription status, click *CHECK* in *Subscription Filtering Status* to find out if you have a current, valid subscription.
- **5** Subjects are listed under *Core Categories* and *Productivity Categories*. You can define what content should be viewed/blocked using the *Allow/Deny* option. The *Deny* option is used to filter out the content that contains the specific subject matter. Content with a specific subject matter will not be filtered out if the *Allow* option is checked.
- **6** Click *Apply* for the changes to take effect.
- **Server Control** The Router can be configured to restrict access to the Internet, email or other network services at specific days and times. Restriction can be set for the servers.

You can define the traffic type permitted or not-permitted to the Internet.

#### OfficeConnect<sup>®</sup>ADSL Wireless 11g Firewall Router  $\omega_0$ 3COM **Firewall** SPI Special Applications Virtual Servers DMZ Schedule Rules PC Privileges URL Filter Content Filter **Server Control** Welcome Service Filtering Mode **LAN Settings** Help C Denied except listed below C All Allowed **Wireless Settings** Apply **Internet Settings** Schedule<br>Rule Configure Server Server IP Firewall Server Service Cancel  $005$ No Valid Filtering Rule Advanced **System Tools** Add **Status and Logs**

**Figure 65** Server Control Screen

In the *Service Filtering Mode*, select one option:

- Denied except listed below.
- All Allowed.

Support/Feedback LOG OUT

Click *Add* to add a new entry to the table (see Figure 66).

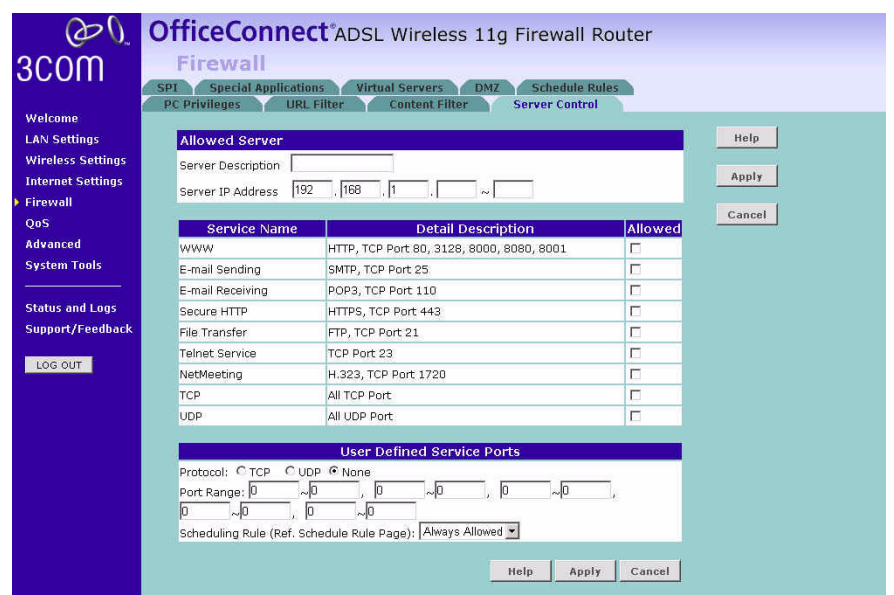

#### **Figure 66** Server Control Add Server Screen

- **1** Enter a description in the *Server Description* field, and the IP address or IP address range into the *Server IP Address* fields.
- **2** Select the services that will be allowed. A list of popular services is given on this screen, to unblock a particular service, check the appropriate *Allowed* checkbox.

If the service to be allowed is not listed here, you can enter a custom range of ports at the bottom of the page, under *User Defined Service Ports.*

- **3** Select the time that the rule will be enforced from the *Scheduling Rule* drop-down menu.
- **4** Click *Apply* to save the settings.

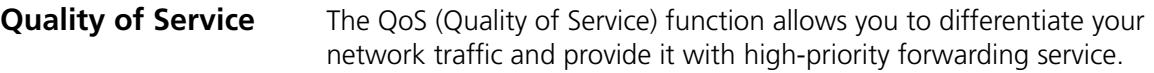

**QoS Settings** The bandwidth gap between LAN and WAN may significantly degrade performance of critical network applications, such as VoIP, gaming, and VPN. This QoS function allows you to classify traffic of applications and provides them with differentiated services (Diffserv).

**Figure 67** QoS Settings Screen

| 3COM                                                 | OoS<br><b>QoS Settings</b> | OfficeConnect <sup>®</sup> ADSL Wireless 11g Firewall Router<br><b>Traffic Mapping</b>                                                                                                    | <b>Traffic Statistics</b> |                             |               |                         |
|------------------------------------------------------|----------------------------|----------------------------------------------------------------------------------------------------|---------------------------|-----------------------------|---------------|-------------------------|
| Welcome                                              | <b>QoS Settings</b>        |                                                                                                    |                           |                             |               |                         |
| <b>LAN Settings</b>                                  | <b>▽</b> Enable Qos        |                                                                                                    |                           |                             |               |                         |
| <b>Wireless Settings</b><br><b>Internet Settings</b> |                            | <b>Description</b>                                                                                                    | Priority                  | <b>Bandwidth Allocation</b> |               |                         |
| <b>Firewall</b>                                      | <b>Name</b>                |                                                                                                    |                           |                             | Minimum       | <b>Allow More</b>       |
| Oo <sub>S</sub>                                      | BE                         | Best Effort forwarding                                                                                                    | Lowest                    |                             | $0f_0$        | ⊽                       |
| <b>Advanced</b>                                      | AF1x                       | Assured Forwarding, provides<br>delivery of packets in four<br>independently forwarded AF<br>classes. Within each AF class, an<br>IP packet can be assigned one<br>of three different levels of drop<br>precedence. | Low                       |                             | $\frac{6}{6}$ | ⊽                       |
| <b>System Tools</b>                                  | AF2x                       |                                                                                                    | $\ddot{\phantom{1}}$      |                             | $\frac{9}{6}$ | ⊽                       |
|                                                      | AF3x                       |                                                                                                    | 4                         |                             | $\frac{Q}{2}$ | $\overline{\mathbf{v}}$ |
| <b>Status and Logs</b><br>Support/Feedback           | AF4x                       |                                                                                                    | High                      |                             | $\frac{6}{6}$ | ⊽                       |
| LOG OUT                                              | EF                         | Expedited Forwarding, is<br>intended to provide low delay,<br>low jitter and low loss delivery of<br>packets.                                                                                                    | Highest                   |                             | %             | $\overline{\mathbf{v}}$ |

Define the minimum percentage of bandwidth for each type of traffic.

**Traffic Mapping** You can define up to 16 rules to classify traffic into Diffserv forwarding groups and outgoing VCs in this page.

# **Figure 68** Traffic Mapping screen

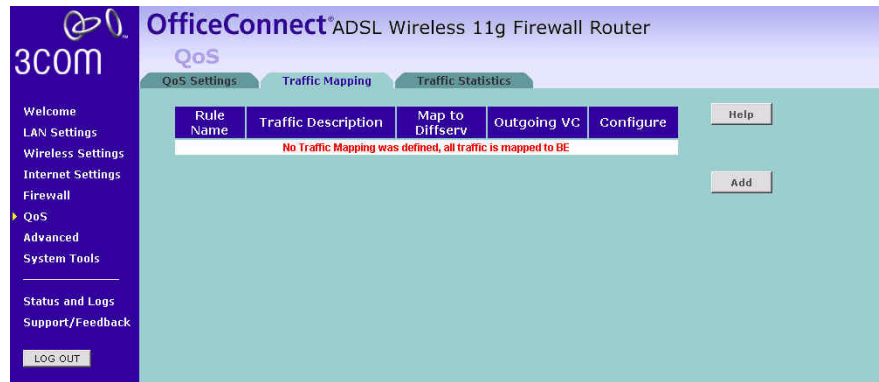

Click *Add* to add a new traffic class rule (see Figure 69).

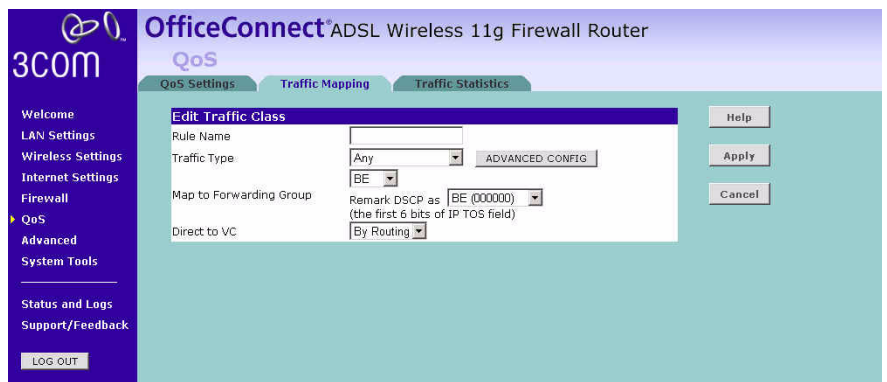

**Figure 69** Add New Traffic Class Rule Screen

**Traffic Statistics** This page shows the WAN outbound traffic statistics of all the Diffserv forwarding groups in the last 12 hours. This page automatically updates every 5 minutes.

# **Figure 70** Traffic Statistics Screen

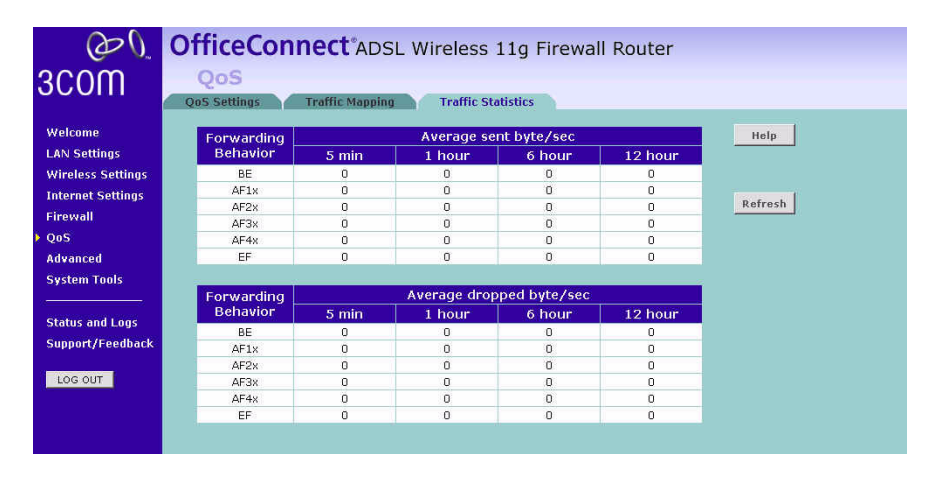

Advanced **From the Advanced screen, you can configure:** 

- Security
- **Static Routes**
- RIP
- DDNS
- SNMP
- Syslog
- Proxy Arp
- **Security** Using this advanced security settings page to set the detail settings for the Router.

# **Figure 71** Security Screen

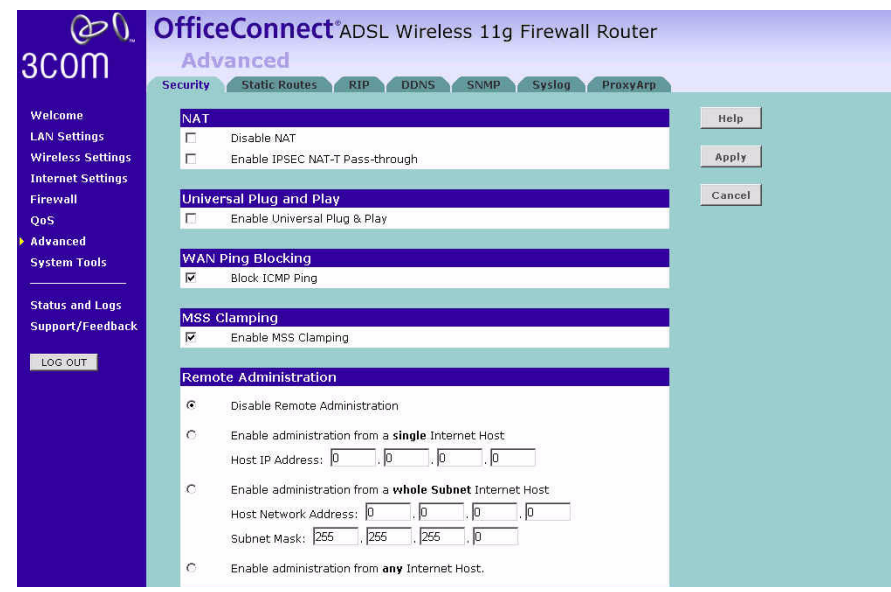

■ *NAT* — Before you enable NAT (Network Address Translation), make sure you have changed the administrator password. NAT is the method by which the router shares the single IP address assigned by your ISP with the computers on your network.

This function should only be disabled by advanced users, and if your ISP assigns you multiple IP addresses or you need NAT disabled for an advanced system configuration. If you have a single IP address and

you turn NAT off, the computers on your network will not be able to access the Internet. Other problems may also occur.

- IPSEC NAT-T Pass-through NAT-T (NAT Traversal) is an Internet Draft proposed to IETF in order to help the problems associated with passing IPsec traffic through NAT Routers. For NAT-T to work, both ends of the connection need to support this function. Ensure that you select NAT-T only if it is needed as it will reduce LAN-WAN throughput. This Router supports NAT-T draft 2 implementation.
- Universal Plug and Play This is a technology that offers seamless operation of voice messaging, video messaging, games, and other applications that are Universal Plug and Play compliant. Some applications require the Router's firewall to be configured in a specific way to operate properly. This usually requires opening TCP and UDP ports and in some instances setting trigger ports. An application that is Universal Plug and Play compliant has the ability to communicate with the Router, basically "telling" the Router which way it needs the firewall configured. The Router ships with the Universal Plug and Play feature disabled. If you are using any applications that are Universal Plug and Play compliant, and want to take advantage of the Universal Plug and Play features, you can enable this feature. Simply check the *Enable Universal Plug and Play* checkbox. Click *Apply* to save the change.
- WAN Ping Blocking Computer hackers use what is known as "Pinging" to find potential victims on the Internet. By pinging a specific IP address and receiving a response from the IP address, a hacker can determine that something of interest might be there. The Router can be set up so it will not respond to an ICMP Ping from the outside. This heightens the level of security of your Router. To turn off the ping response, check *Block ICMP Ping* and click *Apply;*  the router will not respond to an ICMP ping from the Internet.
- MSS Clamping You might not be able to browse some Web sites or to send email messages that contain attachments from an Internet Connection Sharing client computer if your outbound connection is through a Windows XP-based Internet Connection Sharing host computer that uses Point-to-Point Protocol over Ethernet (PPPoE). This issue may occur if the Windows XP-based Internet Connection Sharing host computer uses a smaller Maximum Transmission Unit (MTU) size on the WAN interface (the PPPoE connection to the Internet) than it uses on the private interface (the Ethernet connection to the Internet Connection Sharing client). If a packet is larger than the MTU size on the WAN interface, the client sends an Internet

Control Message Protocol (ICMP) error to the external server to request that the server negotiate the TCP Maximum Segment Size (MSS). However, this message may be blocked by some firewalls. When this occurs, the packet is dropped. To allow the message to go through the firewall, enable MSS Clamping. MSS clamping will make Internet Connection Sharing to set the MSS value low enough to match the external interface.

- Remote Administration This feature allows you to make changes to your Router's settings from anywhere on the Internet. Four options are available:
	- If you do not want to use this feature, select *Disable Remote Administration*.
	- Select *Enable administration from a single Internet Host*, and enter the IP address, to allow only one computer to use the remote administration. This is more secure, as only the specified IP address will be able to manage the Router.
	- Select *Enable administration from a whole Subnet Internet Host*, and enter the IP address and subnet mask, to allow PCs from that specific subnet group to use the remote administration.
	- Select *Enable administration from any Internet Host*, this allows any computer to access the router remotely.

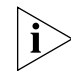

*Before you enable this function, ensure that you have set the Administration Password.*

**Static Routes** You can configure static routes in this page.

To add a static route entry to the table, click *Add*.

To change an existing entry, click *Edit*. To delete an entry, click *Delete*.

**Figure 72** Static Routes Screen

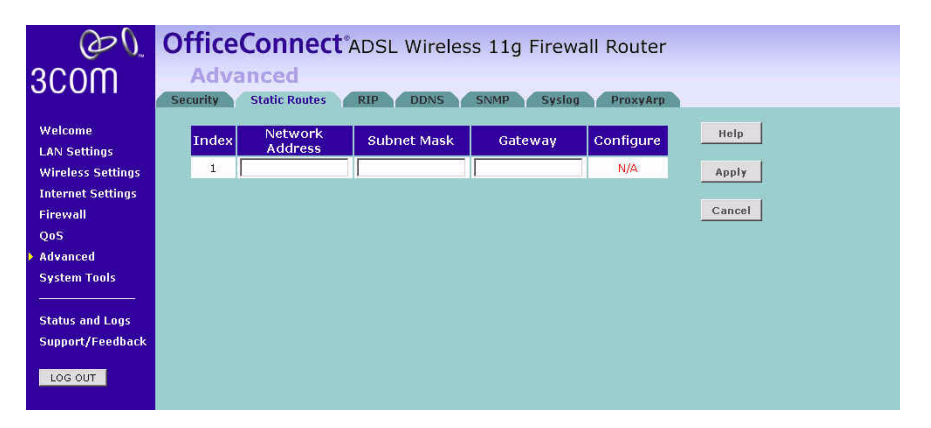

This screen shows a list of current static route entries. For each entry, the following information is displayed:

- *Index* the index of the entry.
- *Network Address* the network address of the route.
- *Subnet Mask* the subnet mask of the route.

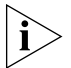

*A network address of 0.0.0.0 and a subnet mask of 0.0.0.0 indicates the default route.*

■ *Gateway* — the router used to route data to the network specified by the network address.

After you have finished making changes to the table, click *Apply*.

**RIP** RIP (Routing Information Protocol) - RIP allows the network administrator to set up routing information on one RIP-enabled device and send that information to all RIP-enabled devices on the network.

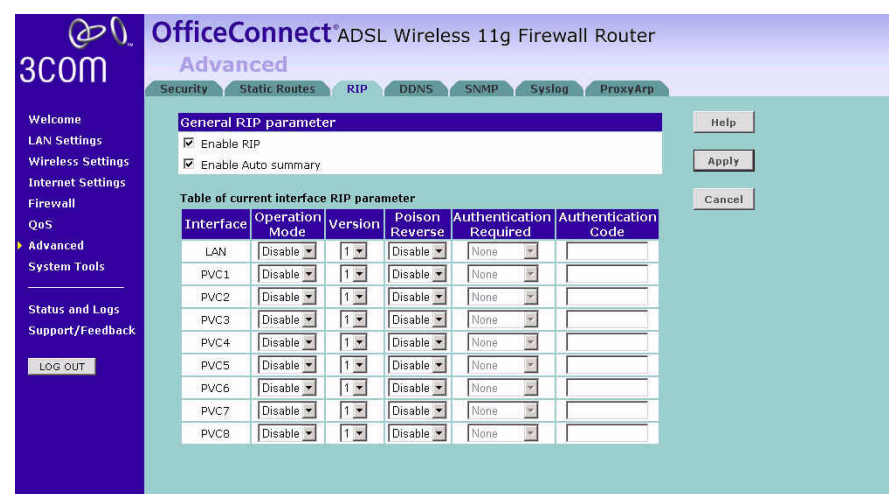

#### **Figure 73** RIP Parameter Screen

You can set up RIP independently on both LAN and WAN interfaces.

- **1** Check the *Enable RIP* checkbox.
- **2** Check the *Enable Auto summary* checkbox. Auto summarization sends simplified routing data to other RIP-enabled devices rather than full routing data.
- **3** Select the *Operation Mode*:
	- *Disabled* RIP is not enabled for the WAN or LAN interface.
	- *Enabled* RIP is enabled for the WAN or LAN interface. The router will transmit RIP update information to other RIP-enabled devices.
	- *Silent* RIP is enabled, however the router only receives RIP update messages, it will not transmit any messages itself.
- **4** In the *Version* field, select *1* or *2*.

![](_page_16_Picture_12.jpeg)

*3Com recommends that you only use RIPv1 if there is an existing RIP-enabled device on your network that does not support RIPv2. In all other cases, you should use RIPv2.*

- **5** Use the *Poison Reverse* drop-down menu to enable or disable *Poison Reverse* on the router. Enabling *Poison Reverse* on your Router allows it to indicate to other RIP-enabled devices that they have both routes that point to each other, preventing data loops.
- **6** Use the *Authentication Required* field to choose the mode of authentication:
	- *None* → Switches off authentication on the specified interface.
	- *Password* An unencrypted text password that needs to be set on all RIP-enabled devices connected to this router. RIP information is not shared between devices whose passwords do not match.
- **7** In the *Authentication Code* field, enter the password that is required if the *Password* option has been selected.
- **8** Click *Apply*.
- **DDNS** The Router provides a list of dynamic DNS providers for you to choose from. Dynamic Domain Name Server (DDNS) enables you to map a static domain name to a dynamic IP address.

The Router supports five DDNS providers:

- DynDNS.org
- TZO.com
- Dt DNS.com
- No-IP.com
- Zoneedit.com